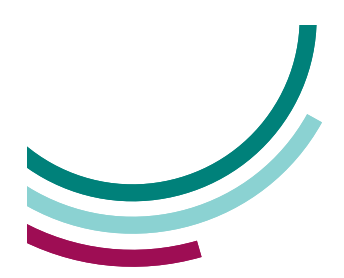

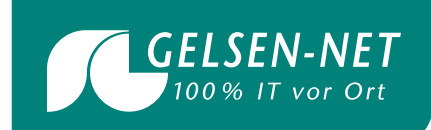

# **Schnellstart-Anleitung Huawei ONT EG817X6**

Stand: 01.05.2022

T 0209 7020 info@gelsen-net.de

GELSEN-NET Kommunikationsgesellschaft mbH Am Bugapark 1c 45899 Gelsenkirchen

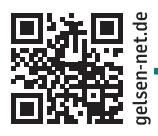

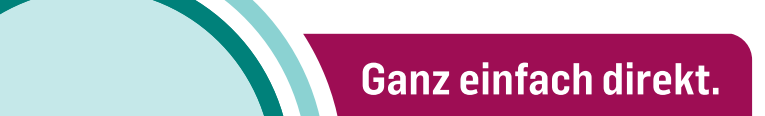

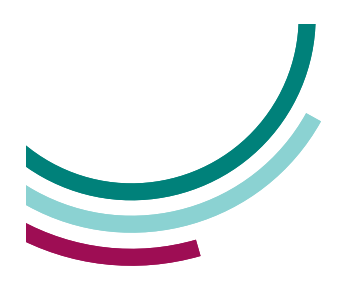

**1**

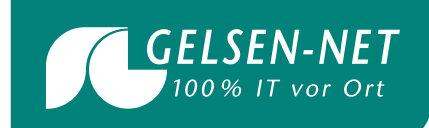

**Anschluss des ONT**

Der Servicetechniker schließt in der Regel den ONT vor Ort an und richtet diesen betriebsbereit ein. Dafür benötigt er lediglich etwas Platz für den ONT (jeweils ca. einen halben Meter im Umkreis) und eine freie Steckdose (jeweils ca. einen Meter im Umkreis) in der Nähe der Anschlussdose.

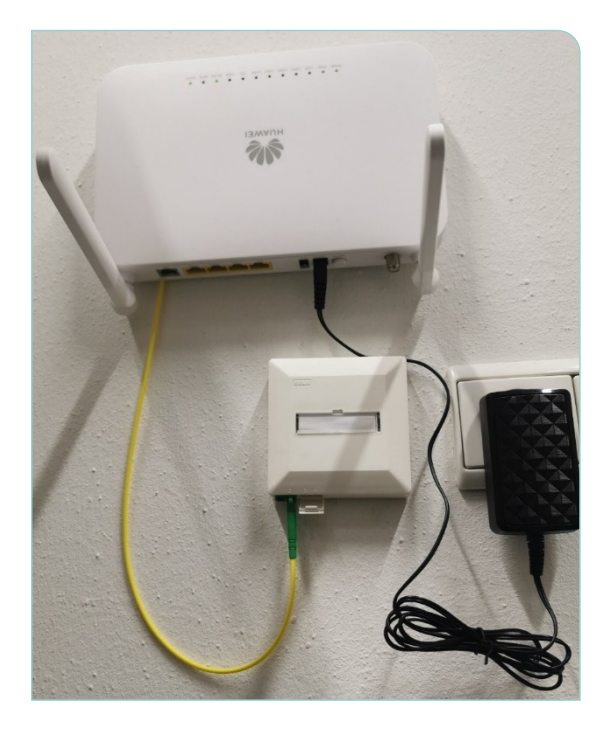

#### **Verbinden Sie ein Gerät mit dem ONT 2**

#### **2.1 Kabelgebunden**

Schließen Sie ein Netzwerkkabel mit einer Seite an einem der 4 LAN-Ports und der anderen Seite an Ihren PC an.

### **2.2 Kabellos**

Gehen Sie in die WLAN-Einstellungen Ihres drahtlosen Endgerätes und wählen das gemäß unserer Auftragsbestätigung mitgeteilte WLAN-SSID-Netzwerk (GELSEN-NET XY) aus. Anschließend geben Sie das mitgeteilte WLAN-Passwort ein.

#### $\mathbf{M}$  EG8147X6

Welcome to Huawei web page for network configuration.

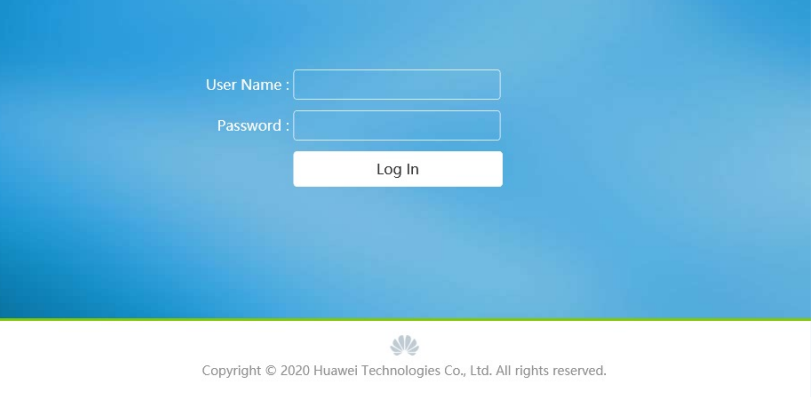

## **Anmelden auf der Benutzeroberfläche**

Öffnen Sie bitte nun auf Ihrem verbundenen Gerät einen Internetbrowser und geben Sie in das Adressfeld **192.168.18.1** ein.

Es öffnet sich das Anmeldefenster des WLAN-ONTs auf Ihrem Bildschirm. Geben Sie bitte nun die Anmeldedaten, bestehend aus User Name (= Epuser) und Passwort, gemäß Auftragsbestätigung ein.

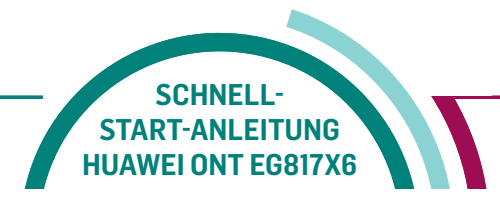

www.gelsen-net.de

**3**

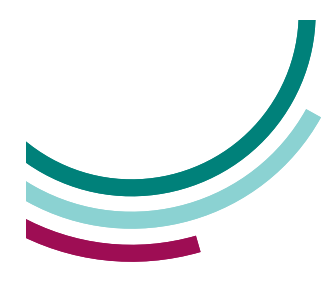

**4**

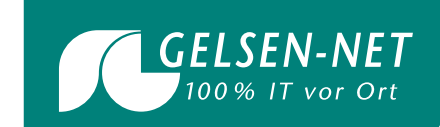

## **Passwort ändern**

Bei der ersten Anmeldung verlangt das System aus Sicherheitsgründen, dass Sie das vorläufige Passwort ändern. Sollten Sie dieses Fenster nicht sehen, klicken Sie bitte oben rechts auf

#### **Fast Setting**.

Möchten Sie das Passwort später ändern, können Sie diesen Punkt mit einem Klick auf **Skip** unten rechts überspringen.

Um das Passwort zu ändern geben Sie unter **Old Password** das bisherige Passwort und unter **New Password** sowie **Confirm Password** Ihr neues Passwort ein. Bestätigen Sie Eingabe mit einem Klick auf die Schaltfläche **Next**.

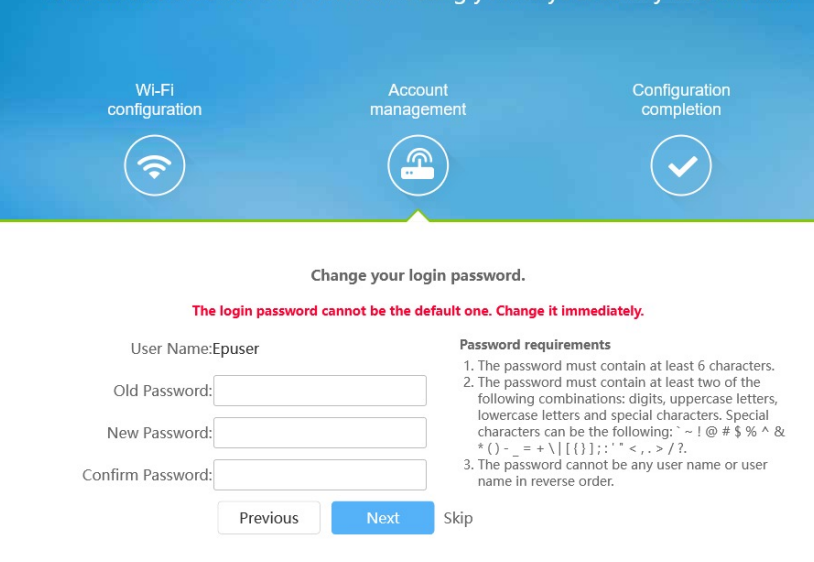

Welcome to Huawei ONT for connecting you to your family and friends.

**Gut zu wissen:** Das neue Passwort darf weder vorwärts bzw. rückwärts gleich dem **User Name** sein.

Außerdem muss Ihr neues Passwort mindestens zwei der folgenden Kombinationen beinhalten:

- Zahlen
- Großbuchstaben
- Kleinbuchstaben
- Sonderzeichen. Erlaubte Sonderzeichen:  $\wedge$  ! "  $\wedge$  &  $/$  () = ? ` { [] } \ @ + \* ~ # ' < > | , ; . : \_

#### **WLAN SSID ändern 5**

Im nächsten Schritt wird der WLAN SSID-Name und das WLAN-Passwort angezeigt.

Falls Sie den SSID-Namen und das Passwort beibehalten möchten, klicken Sie unten rechts auf die Schaltfläche **Skip**.

Andernfalls geben Sie bei **2.4G Wi-Fi Name** Ihren gewünschten SSID-Namen ein und unter **2.4G Wi-Fi Password** Ihr gewünschtes Passwort. Wiederholen Sie dies unter **5G Wi-Fi Name** und **5G Wi-Fi Passwort**. Zum Anzeigen der jeweiligen Passwörter klicken Sie bitte auf das nebenstehende blaue Häkchen.

Bestätigen Sie die Änderungen über die Schaltfläche **Next**.

Mithilfe der Schalter **On/Off** können Sie jederzeit das 2.4G bzw. 5G WLAN-Netz ein- und ausschalten.

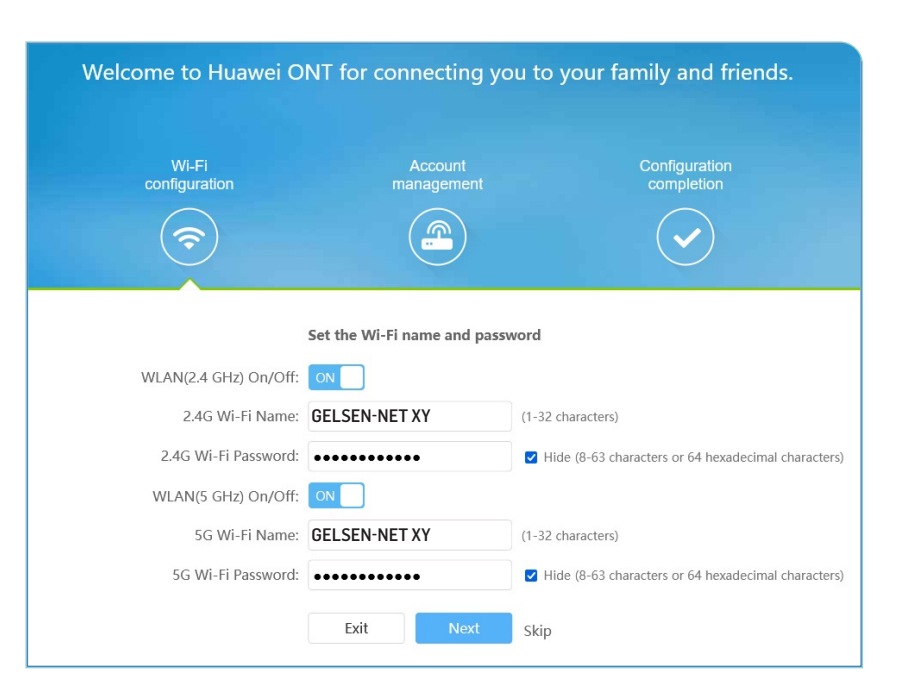

www.gelsen-net.de

**START-ANLEITUNG HUAWEI ONT EG817X6**

**SCHNELL-**